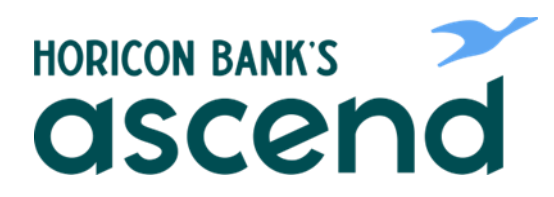

## Ascend how to: access and review bill payment details/history

**Step One: From the dashboard, click on "Transfer & Pay, then "Bill Pay" and then "Bills & Payments.** 

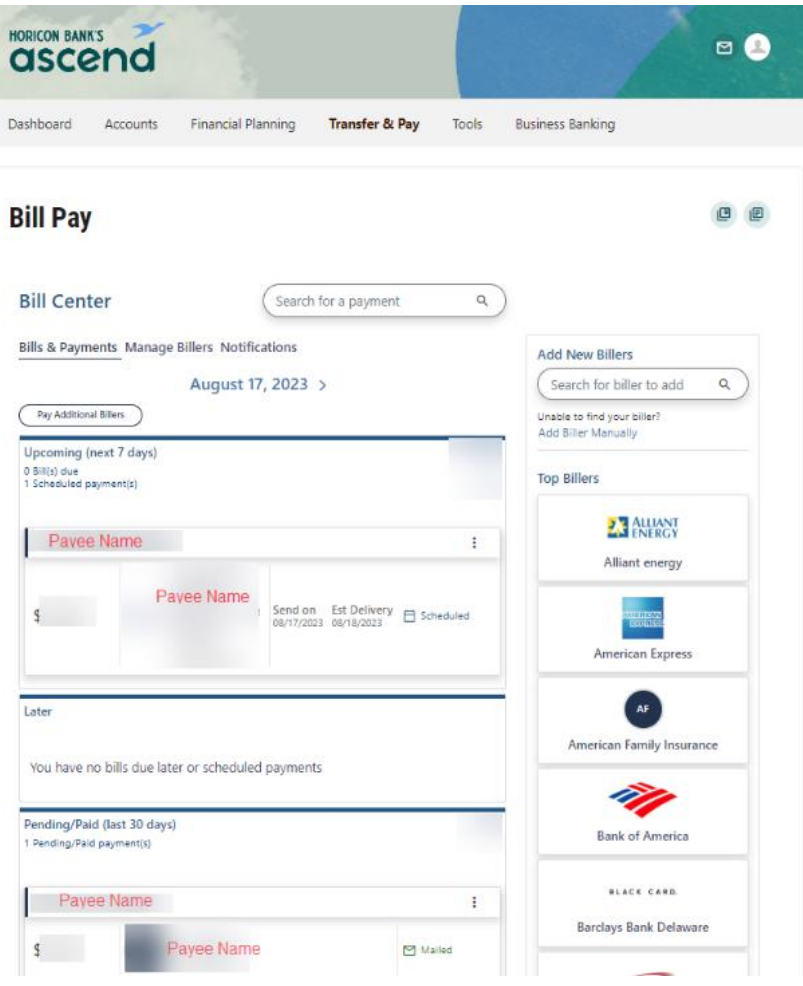

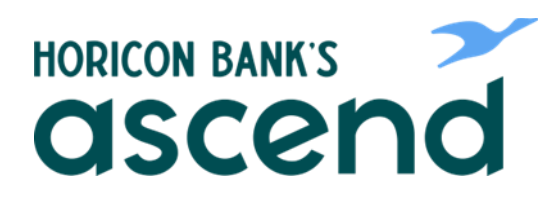

**Step Two: Access payment details by clicking the three dots on right side for scheduled payments. For pending or paid payments you can click "View Activity."**

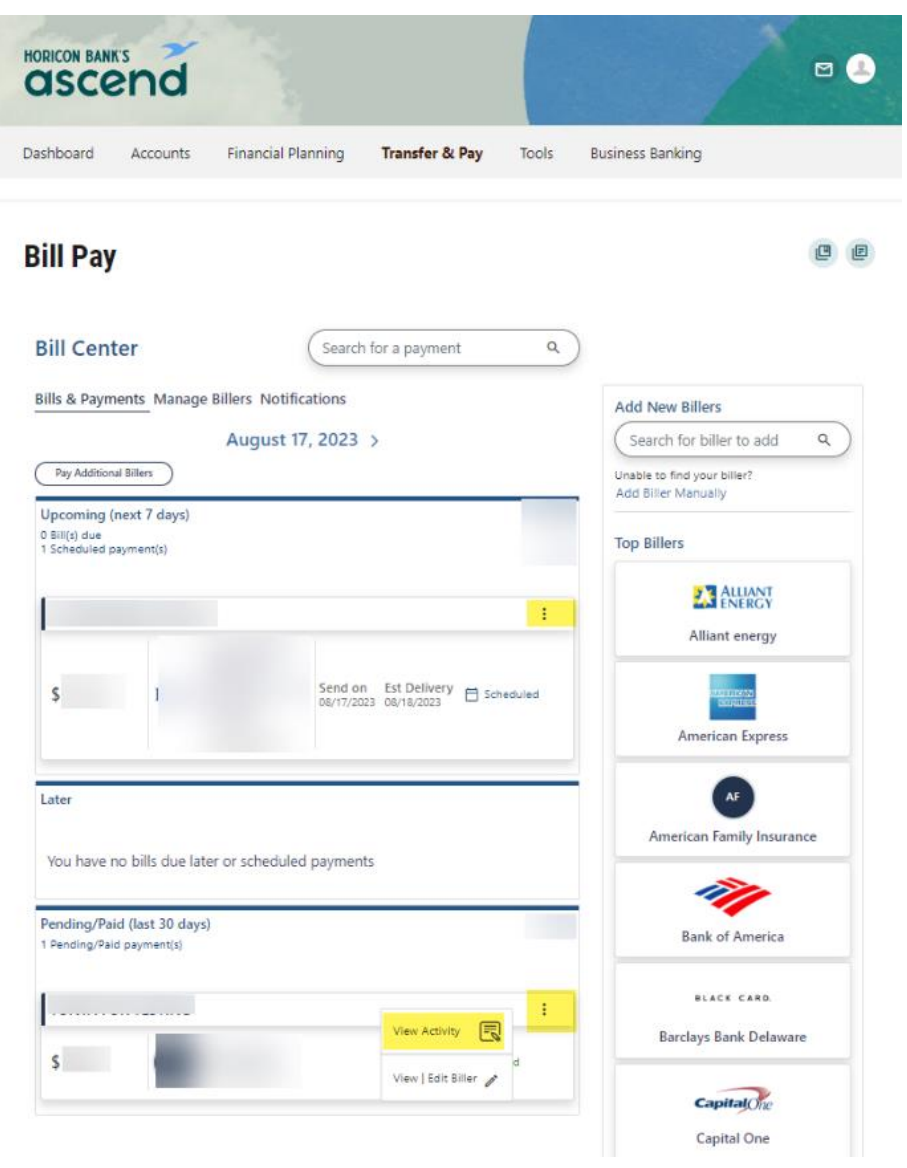

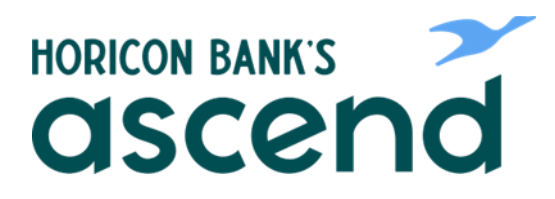

**Step Three: Review payment details by clicking on the upward facing arrow on the right side of the page.**

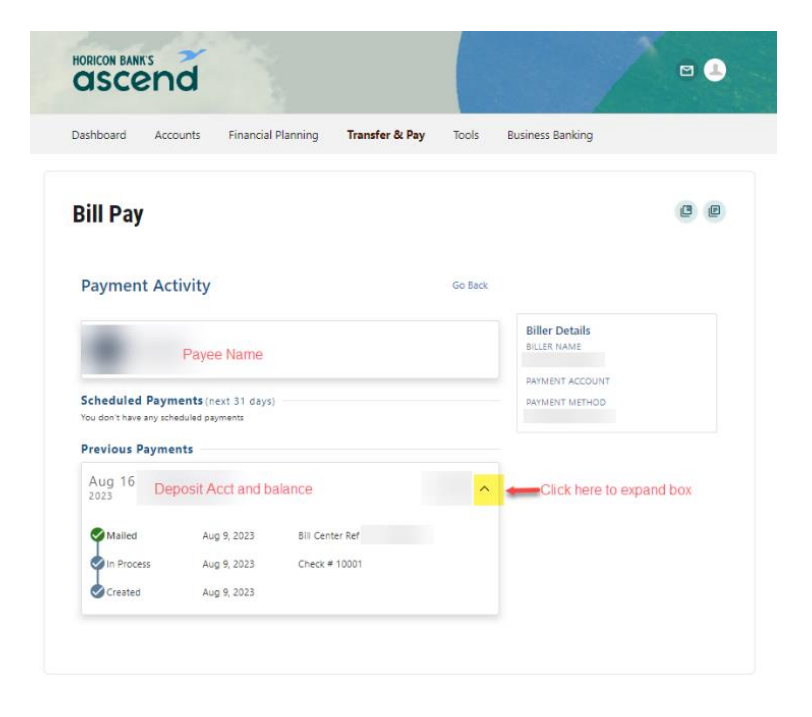

**Step Four: To view or edit biller information, click on "Manage Billers" tab and select "View | Edit Biller" from the payee menu.**

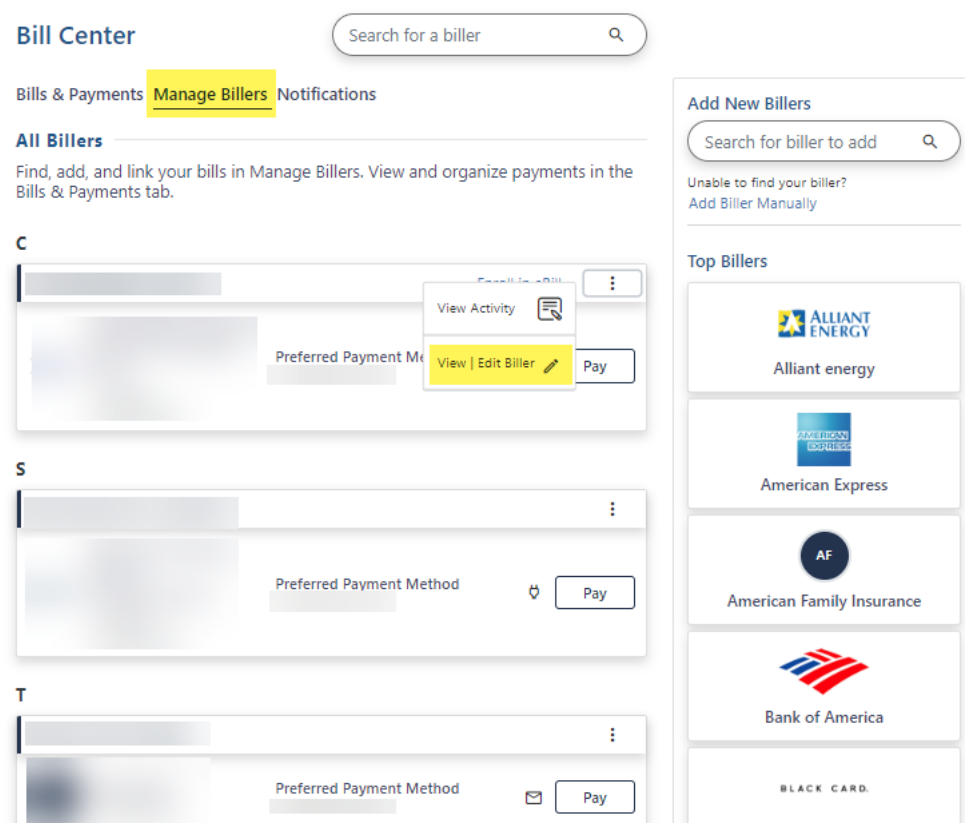

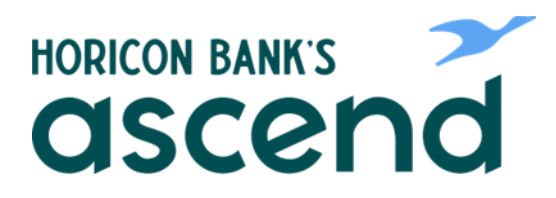

**Step Five: Here you can review payment history and review or edit biller information such as account number, eBills, preferred payment methods and deleting billers.**

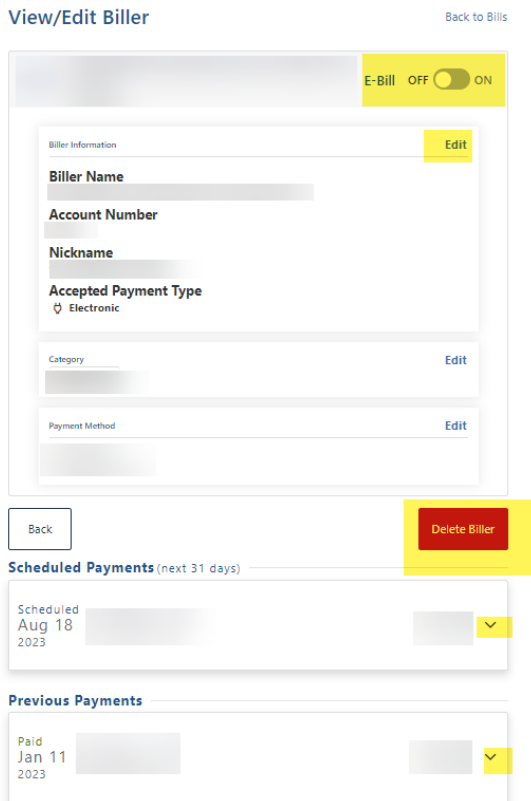